## Providing support for Zoom for Healthcare to:

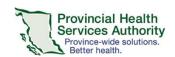

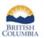

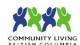

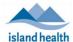

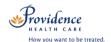

# Conduct a 1:1 Virtual Health Visit Meeting in Zoom for Healthcare from the Zoom Cloud Meetings app

| Download the ZOOM Cloud Meetings app                                                       |                                                                         |
|--------------------------------------------------------------------------------------------|-------------------------------------------------------------------------|
| <b>Apple iOS:</b> Requires iOS 8.0 or later. Compatible with iPhone, iPad, and iPod touch. | https://apps.apple.com/us/app/id546505307                               |
| Android: Requires Android 5.0 and up                                                       | https://play.google.com/store/apps/details?id=us.zoom.v<br>ideomeetings |
| If this is your first time using the Zoom Cloud Me<br>microphone.                          | eeting app, please allow Zoom access to your camera and                 |
| <ul> <li>Please use the desktop client to conduct group \</li> </ul>                       | /irtual Health Visit meetings. The meeting will be easier to            |

#### Start the Virtual Health Visit meeting

control via desktop client.

- 1. Open the Zoom Cloud Meetings app and sign in with your Zoom for Healthcare account.
- 2. Tap Meetings and Start the upcoming Virtual Health Visit.

### Admit patient from the waiting room and confirm their identity

- 1. From the toolbar, tap **Participants** to view who is in the waiting room.
- 2. Tap **Admit** next to the patient's name.
- 3. Once admitted, verify the patient's identity by asking typical validation questions (e.g. full name, date of birth, PHN).
- 4. Recommended: Lock the Virtual Health Visit.
  - From the toolbar, tap More.
  - Tap Meeting Settings.
  - Toggle 'on' Lock Meeting.
  - Tap **Done** to return to the visit.

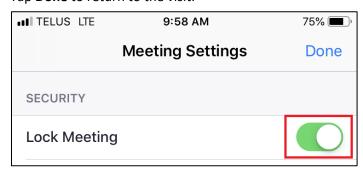

Version Date: June 2, 2020

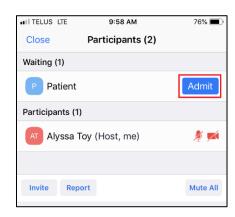

#### PHSA Office of Virtual Health

Providing support for Zoom for Healthcare to:

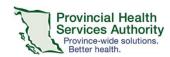

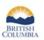

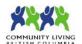

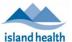

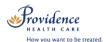

#### Meeting controls/options

| Button        | Function                                                                                                    |
|---------------|----------------------------------------------------------------------------------------------------|
| Unmute        | - Mute/unmute microphone                                                                                                    |
| Start Video   | - Start/stop video                                                                                                    |
| Share Content | - Share content with patient - Note: You will not be able to see patient while sharing content                                                                                                    |
| Participants  | <ul> <li>View meeting participants</li> <li>Mute/unmute participants</li> <li>Chat with a specific participant by tapping their name</li> <li>Remove participant by tapping their name</li> <li>Invite additional participants</li> <li>Report specific participant</li> </ul> |
| • • •<br>More | - Open chat - Meeting settings (i.e. security settings, host controls, etc.) - Minimize meeting                                                                                                    |

#### End the Virtual Health Visit meeting

- 1. Tap **End** in the top right corner when the visit is finished.
- 2. Ensure you tap End Meeting for All.
  - If you **end the meeting,** the Virtual Visit will close out for you and and the patient.
  - If you leave the meeting, a new host must be assigned before you exit. The meeting will not end until the new host ends it.

In the unlikely event of technical issues, please **end the visit** and switch to a telephone visit or reschedule.